# **10 Minutes of Code**

**TI-Nspire-teknologi**

## **Kapitel 1: Grundläggande programmering Övning 2: Argument och uttryck**

I denna andra lektion för kapitel 1 kommer du att lära dig hur man skickar argument till ett program och hur man visar resultat från uttryck.

## **Varför behöver man parenteser i ett programnamn?**

Parenteserna efter ett programnamn är alltid ett måste. Det finns två former av argument: de mer formella som alltid är variabler och de faktiska argumenten som är värden, variabler eller uttryck som ger ett värde. Vi ska förklara detta närmare i denna aktivitet.

**Lärarkommentar:** Argumenten kallas också för *parametrar*. Bokstäverna *a* och *b* i koden kallas formella parametrar. De är platshållare som används för att utföra beräkningar inom programmet. När programmet körs så får den de aktuella parametrarna från kommandoraden.

Vi ska nu skriva ett program som beräknar hypotenusan i en rätvinklig triangel.

Starta först ett nytt dokument och infoga sedan applikationen Räknare. I menyn med dokumentverktyg väljer du sedan **9:Funktioner & Program > Programeditor > Nytt**

Döp programmet till *hypotenusa* och tryck sedan på [Enter]. Inom parenteserna efter programnamnet skriver du in de formella argumenten *a***,***b* och flyttar sedan markören till den prickade rutan.

**Lärarkommentar:** Om eleverna glömmer att lägga till argumenten (*a*,b) i sina program får de ett felmeddelande på skärmen.

#### **Syfte**:

- Använda argument i ett program
- Använda uttryck Disp-satser

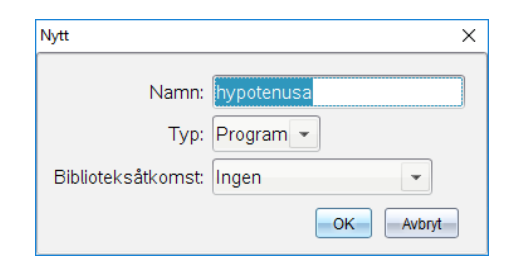

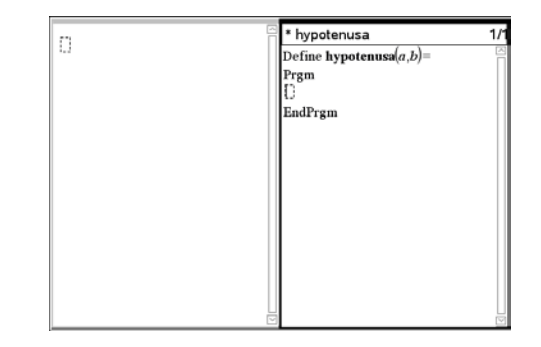

# **10 Minutes of Code**

**TI-Nspire-teknologi**

#### **Koden**

I detta program använder vi en programsats för att visa värdet på hypotenusans längd i en rätvinklig triangel där kateternas längder är just argumenten i programnamnet:

Disp  $\sqrt{a^2 + b^2}$  (använd matematikmallen i verktygslådan för att skriva rotuttrycket)

När koden har skrivits in och innan du kör programmet måste du först lagra programmet i minnet. För att göra detta väljer du i menyn till vänster "**Kontrollera syntax och lagra**. Har du gjort rätt så står meddelandet "**hypotenusa" lagring lyckades**.

### **Köra programmet**

Växla nu över till Räknare-appen och skriv programnamnet, en vänsterparentes och innanför parentestecknen de två värdena på kateterna åtskilda med kommatecken. Tryck därefter på [Enter]. Använd värden dör du vet svaret för att testa programmet.

Istället för värden kan du använda uttryck, t.ex.

hypotenusa(2·7, 9-5)

Spara nu ditt dokument. Då sparar du också själva programmet.

**Lärarkommentar**: När man skriver programnamnet så ändras stilen på texten från kursiv till fet. Det indikerar att det inskrivna namnet är namnet på variabeln. Lägg också märke till att när man skriver en vänsterparentes så läggs högerparentesen till automatiskt**.**

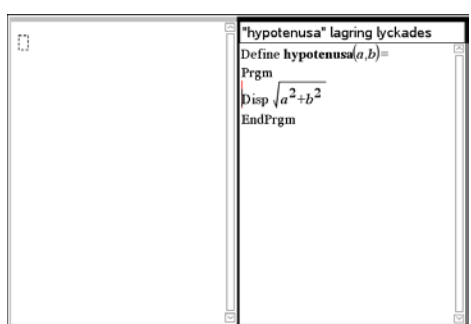

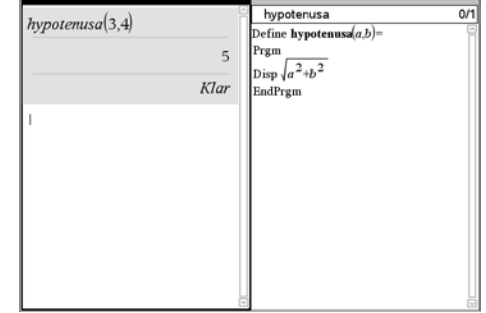

# Texas Instruments 2017